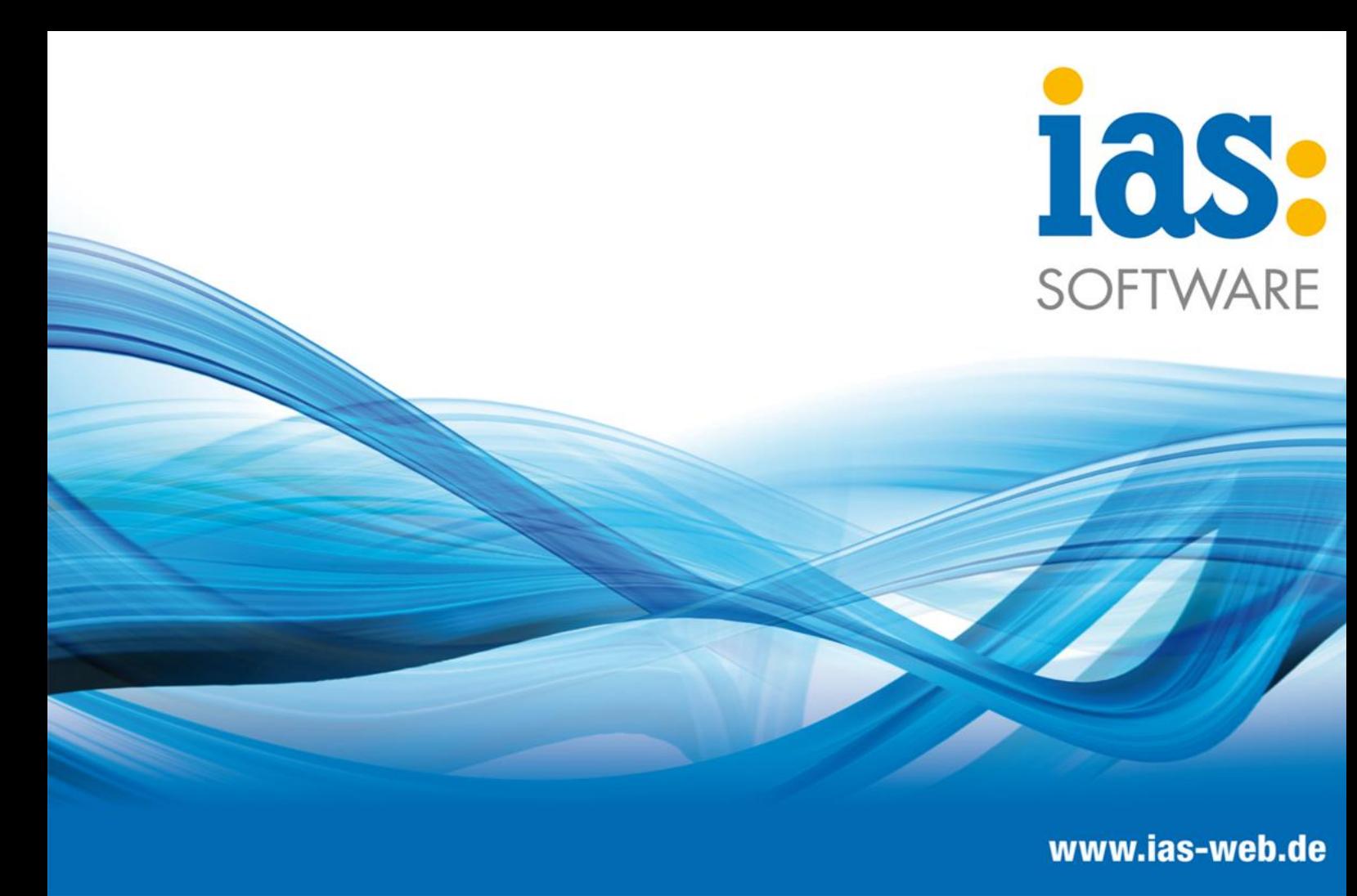

# **Modul Verkauf**

**Lieferschein erstellen**

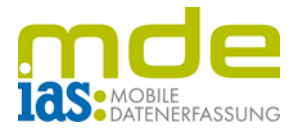

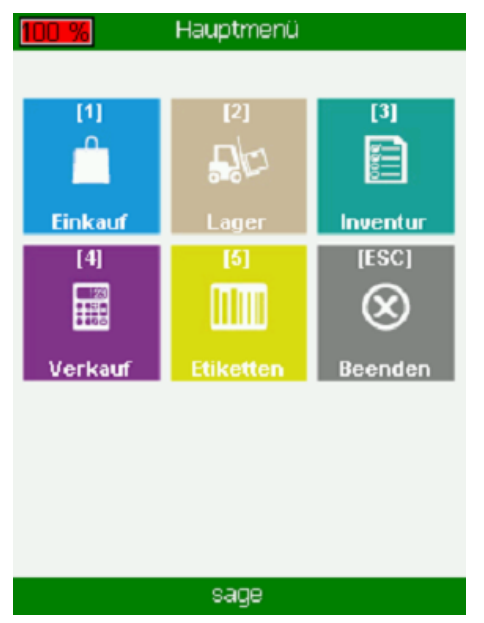

Der Benutzer gelangt über das Hauptmenü per Tastendruck (im Beispiel Taste **4**) in das **Modul Verkauf**.

Von hier aus kann der Menüpunkt **Lieferschein erstellen** mit Taste **1** aufgerufen werden.

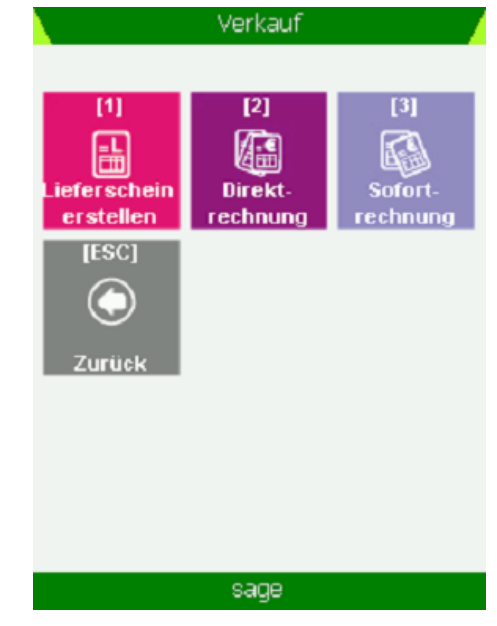

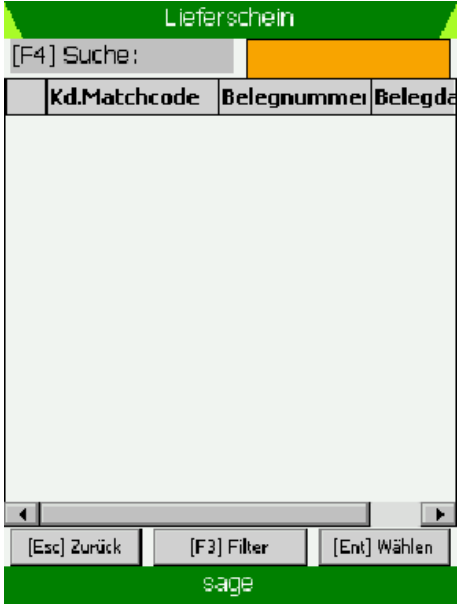

Daraufhin befindet sich der Benutzer in der Startmaske des Menüpunkts **Lieferschein erstellen**.

**C** IAS Vollmond GmbH **Seite 2 von 6** Seite 2 von 6 Alfred-Nobel-Allee 41 Version 1.2.5 D-66793 Saarwellingen

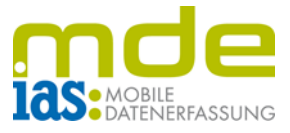

Ein Lieferschein wird erstellt, indem der Benutzer die Beleg- oder Vorgangsnummer scannt oder manuell über die Tastatur der Scaneinheit in das Feld F4 eingibt.

Ein Beleg ist auch über die Tabelle aller noch offenen Vorgänge aufrufbar, die erscheint, wenn das Feld F4 leer gelassen und mit ENT verlassen wird. Die Belege/Vorgänge sind durch die Navigationstasten auswählbar und werden mit der Enter-Taste geöffnet.

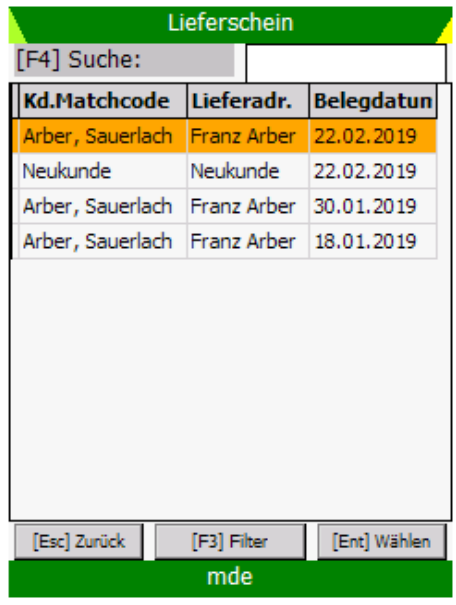

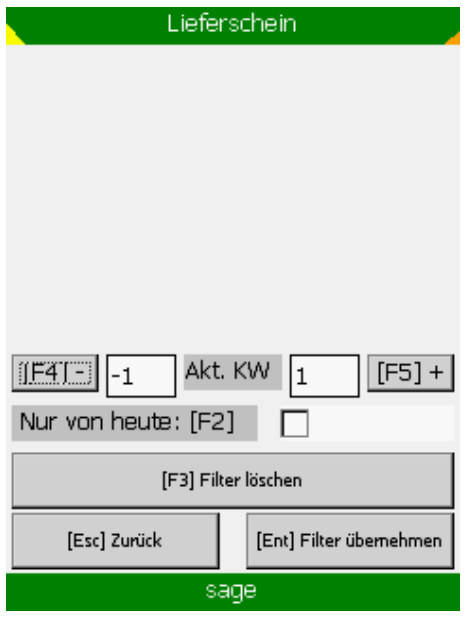

Über den Menüpunkt "Filter" (Schnellwahltaste F3) gelangt der Benutzer zu den Suchfiltern für die Belegsuche, die sich mit Hilfe des Konfigurations-Tools individuell anpassen lassen. Standardmäßig werden die aktuelle, die vergangene und die nächste Kalenderwoche angezeigt. Diese Einstellung kann mit einem Druck auf F4 um eine Woche zurück, bzw. mit einem Druck auf F5 um eine Woche in die Zukunft verändert werden. Sind beide Felder leer, werden alle noch vorhandenen Belege angezeigt. Hierzu wird die Taste F3 gedrückt. Mit F2 werden alle heutigen Belege angezeigt. Mit ENT werden die Filtereinstellungen übernommen und der Benutzer gelangt wieder zur Ansicht der Vorgangstabelle.

**C** IAS Vollmond GmbH Seite 3 von 6 Alfred-Nobel-Allee 41 Version 1.2.5 D-66793 Saarwellingen

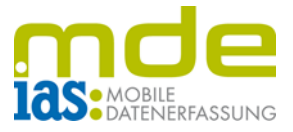

Aus der Belegtabelle kann nun eine Auftragsbestätigung durch Scan oder ENT ausgewählt werden.

In der Positionstabelle werden Artikel mit ausreichend Bestand grün hinterlegt. Zu wenig Bestand wird dem Benutzer mit rot angezeigt. Handelsstücklisten können gelb hinterlegt werden.

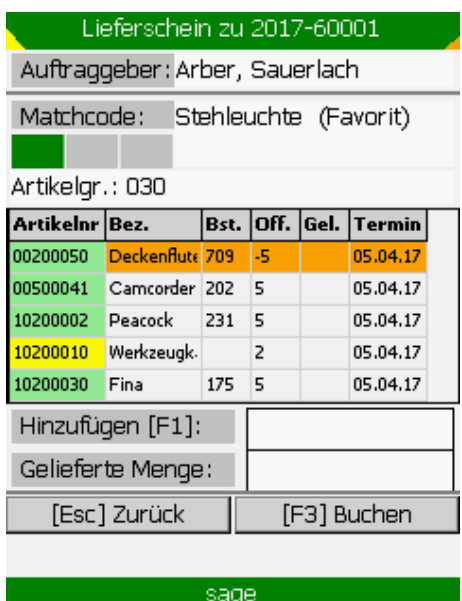

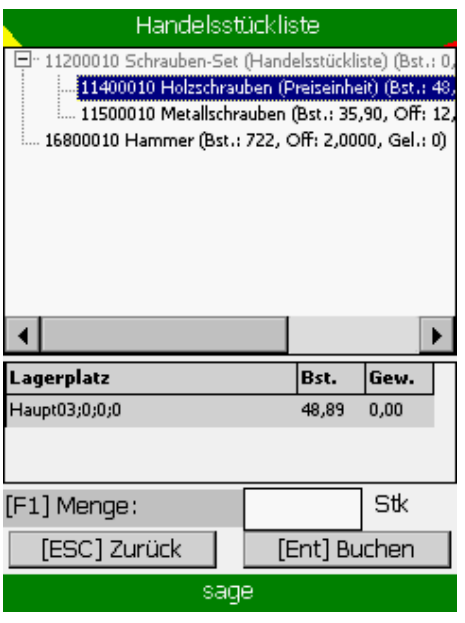

Wird eine Handelsstücklistenposition ausgewählt, öffnet sich die Handelsstückliste, sodass die einzelnen Positionen und Mengen bearbeitet werden können. Die Position wird auch hier mit ENT oder Scan ausgewählt, dann kann im unteren Bereich per Scan oder mit Pfeiltasten das Lager ausgewählt werden. Die eingegebene menge wird mit ENT bestätigt und die nächste Position kann bearbeitet werden. Fertig bearbeitete Position werden grün hinterlegt.

Nachdem alle Positionen der Handelsstückliste vollständig bearbeitet sind, wird diese mit ENT verlassen und der Benutzer gelangt wieder in die Positionsübersicht des Belegs.

**C** IAS Vollmond GmbH **Seite 4 von 6** von 6 Alfred-Nobel-Allee 41 Version 1.2.5 D-66793 Saarwellingen

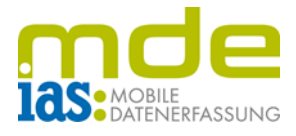

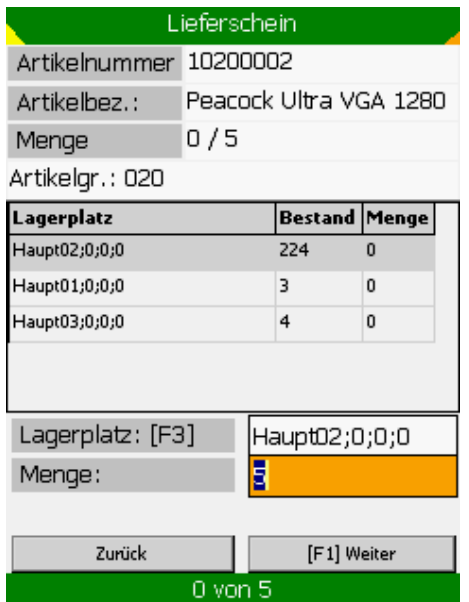

Bei Auswahl einer Position, die keine Handelsstückliste ist, muss der Benutzer zunächst einen Lagerplatz auswählen. Dieser kann gescannt oder mit den Pfeiltasten ausgewählt werden. Danach wird die Menge eingegeben. Nach Entnahme der vollständigen Menge schließt der Lagerplatzdialog je nach Einstellung automatisch oder muss mit F1 geschlossen werden.

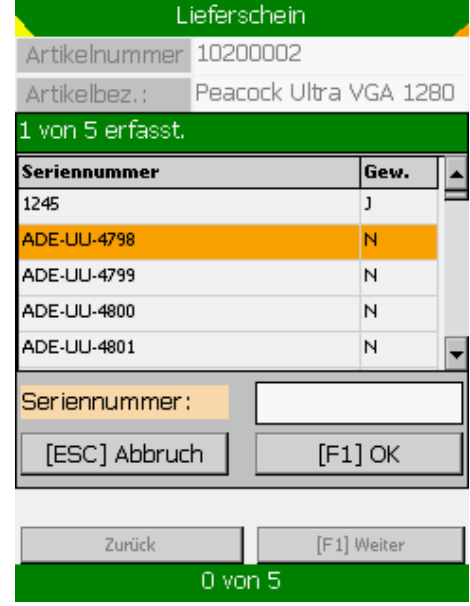

Ist ein Artikel seriennummern- oder chargenpflichtig, öffnet sich nach dem Lagerplatzdialog zusätzlich noch der entsprechende Dialog. Seriennummern können gescannt oder mit Pfeiltasten und ENT ausgewählt werden. Der Dialog schließt sich bei vollständiger Erfassung der Seriennummern je nach Einstellung automatisch oder muss mit F1 geschlossen werden.

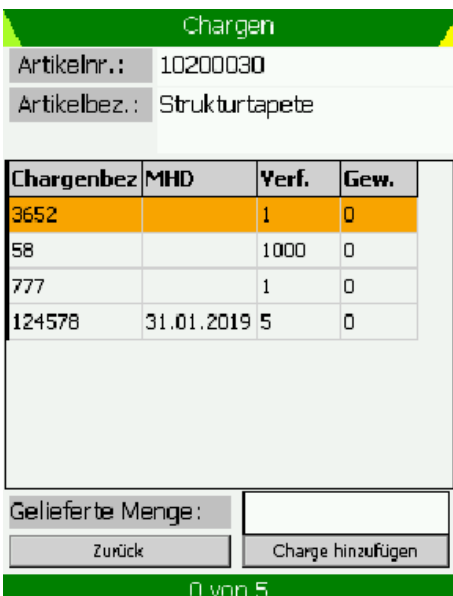

Im Chargendialog müssen die jeweiligen Chargen und Mengen ausgewählt werden. Chargen und Mengen werden mit ENT bestätigt und der Dialog schließt sich je nach Einstellung nach vollständiger Erfassung der Menge automatisch oder durch Betätigen der Taste ENT.

Durch eine Datenbankeinstellung kann gewährleistet werden, dass bei nur einer vorhandenen Charge immer diese gewählt wird und somit der Chargenauswahldialog übersprungen werden kann.

**C** IAS Vollmond GmbH Seite 5 von 6 Alfred-Nobel-Allee 41 Version 1.2.5 D-66793 Saarwellingen

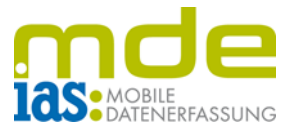

Unmittelbar nach dem Buchen einer Position erscheint in der Positionstabelle die eingegebene Menge im Feld "Geliefert", somit ist erkennbar, welche Mengen gebucht werden.

Sind alle Positionen inkl. ihrer Auslagerplätze erfasst, kann der Lieferschein mit F3 oder per Klick auf die Schaltfläche "[F3] Buchen" gebucht werden.

**C** IAS Vollmond GmbH **Seite 6 von 6** and  $\overline{S}$  Seite 6 von 6 Alfred-Nobel-Allee 41 Version 1.2.5 D-66793 Saarwellingen